# CRÉDITO FISCAL 2011

## Manual del Usuario

Este manual ayudará a las Empresas a completar correctamente los formularios en forma electrónica para la presentación de sus proyectos al Régimen de Crédito Fiscal del Ministerio de Trabajo y Seguridad Social (Ley 22.317) para PyMES y Grandes Empresas

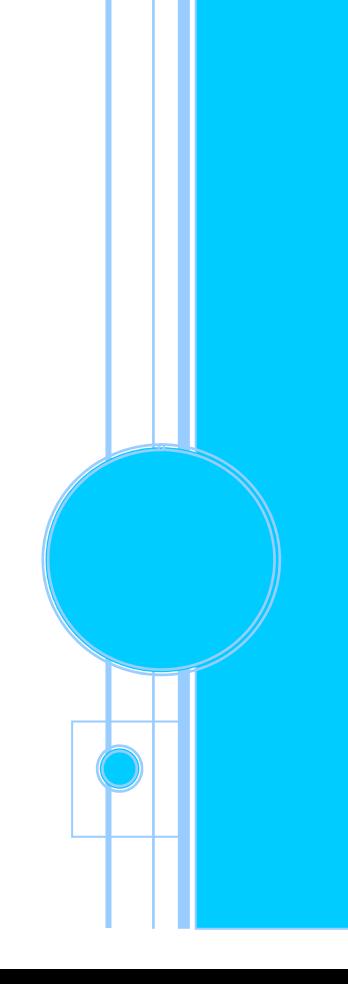

**MTEySS** Dirección de Sistemas Informáticos Secretaría de Empleo

[2011]

# CRÉDITO FISCAL 2011

## Manual del Usuario

El sistema de ingreso de formularios para la presentación de proyectos de Crédito Fiscal se sustenta en la plataforma SharePoint, la que permite que se puedan enviar los mismos utilizando el explorador desde cualquier PC con conexión a Internet (Utilizar INTERNET EXPLORER y no el Mozilla FireFox). IMPORTANTE: Al momento de iniciar la carga del Proyecto, por cuestiones de seguridad, se recomienda que tenga abierta solo una ventana del Internet Explorer

Las empresas interesadas en presentar proyectos deberán ingresar a la página www.trabajo.gob.ar en donde podrán acceder al link de crédito fiscal.

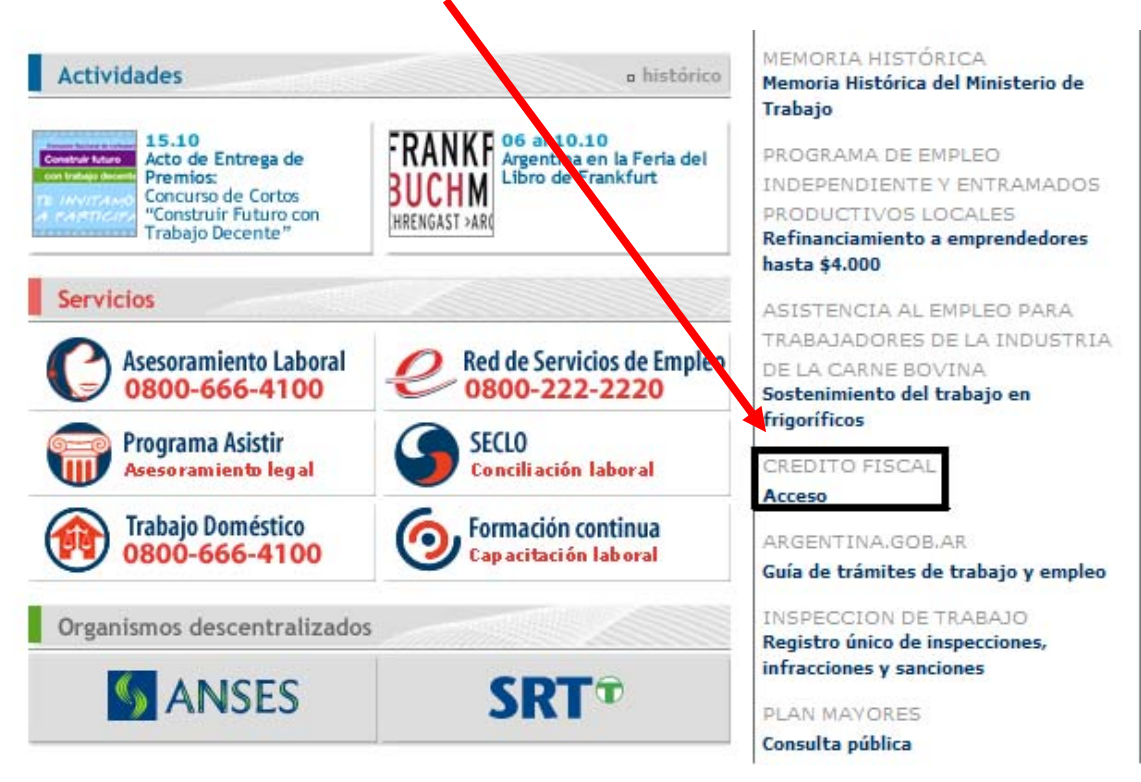

Para inscribirse y obtener su usuario y clave debe ingresar al link "Obtener Usuario y Clave" y completar los datos allí requeridos. Dentro de las 72 hs recibirá un correo al mail declarado con su respectivo usuario y contraseña.

IMPORTANTE: Este correo puede llegar a Correo no deseado (Spam).

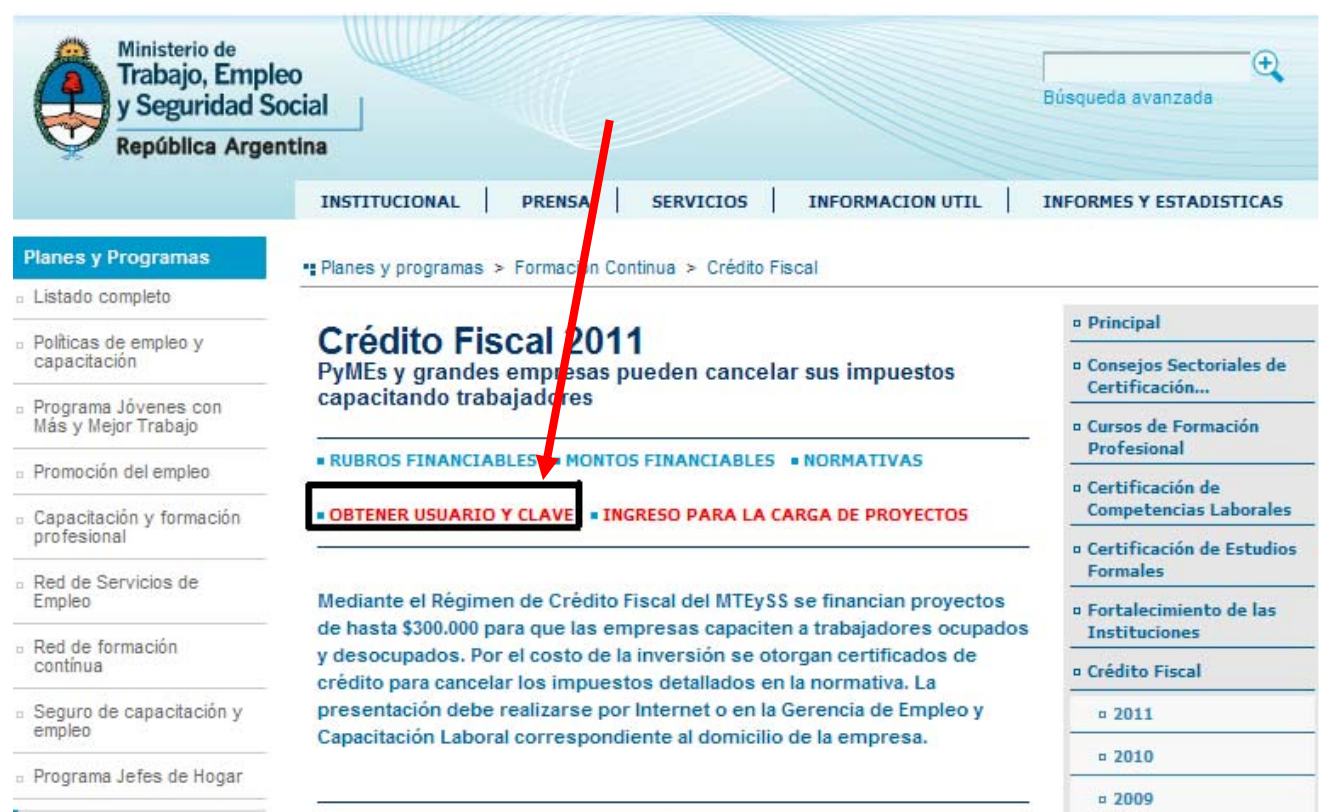

Una vez obtenido el usuario con el que se identificará a la empresa, se accederá al sitio de presentación de proyectos ingresando al siguiente link: "INGRESO PARA LA CARGA DE PROYECTOS".

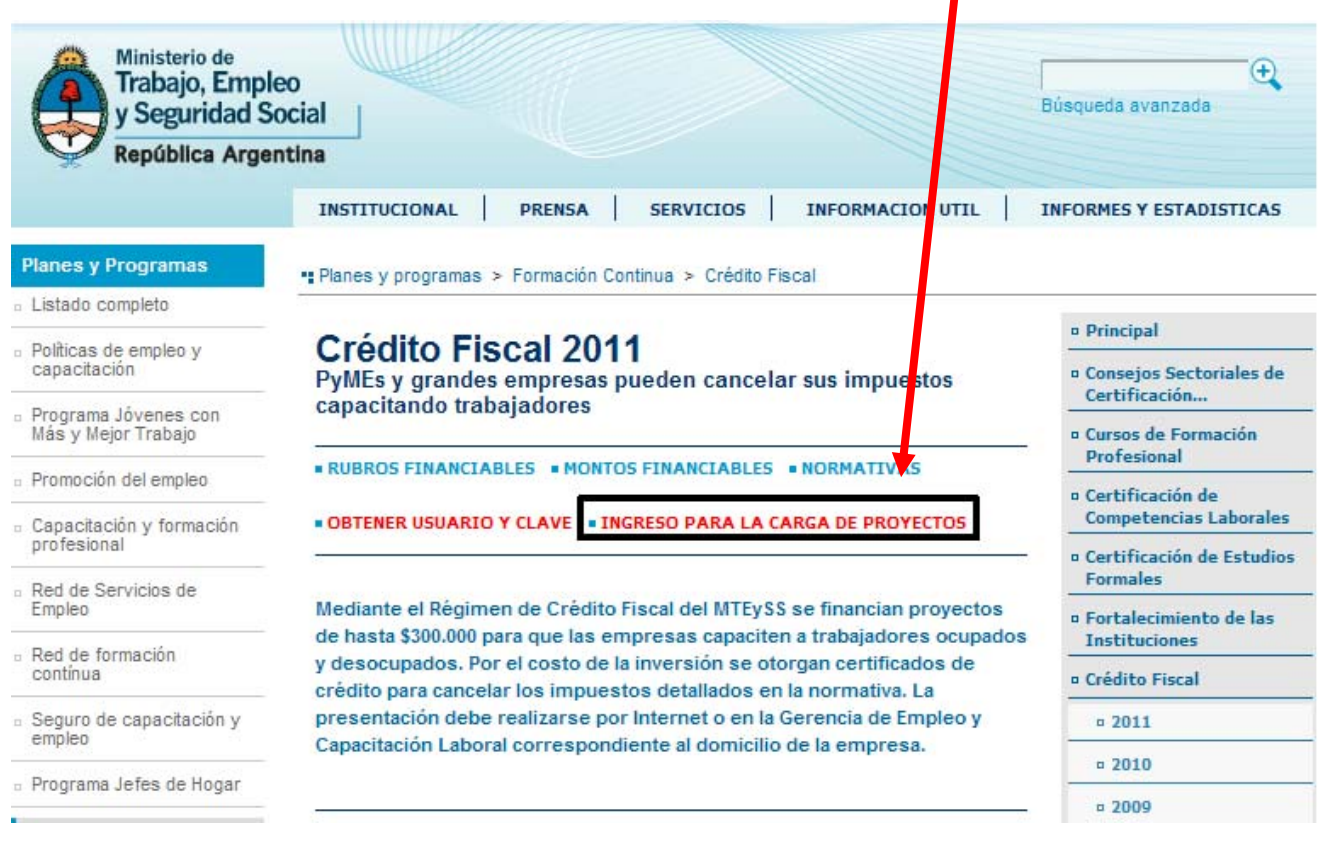

Allí se encontrará con la pantalla de inicio donde deberá ingresar a "PRESENTACIÓN".

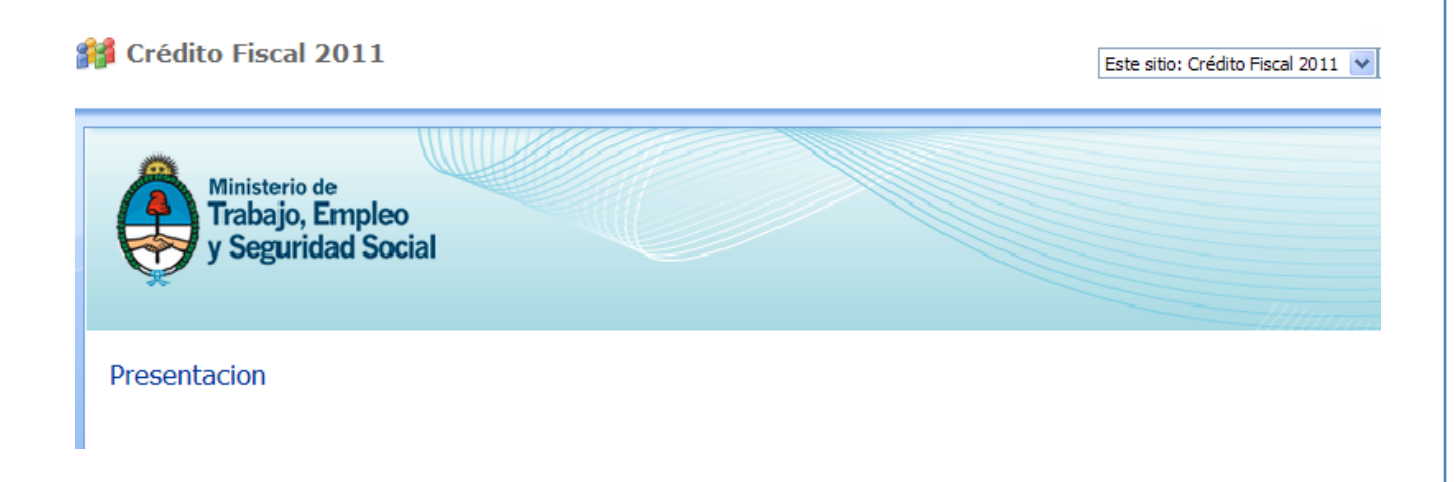

# ACCESO A FORMULARIOS PARA PRESENTACIÓN DE PROYECTOS

El grupo de **Presentadores** corresponden a los usuarios de Empresas que presentarán proyectos para CF 2011 Estos usuarios podrán completar los formularios pertinentes del programa, editarlos e imprimirlos. Por cada formulario generado, se creará un nuevo código de barra, en la vista de impresión de los formularios, junto a la versión de los mismos. Este es un código verificador que cumple la función de seguimiento y seguridad de la documentación presentada a las gerencias, quienes se encargarán de corroborar que la versión impresa se corresponda con la digital. Si Ud. genera una nueva versión digital deberá ser ésta la que tendrá que presentar en la Gerencia en soporte papel.

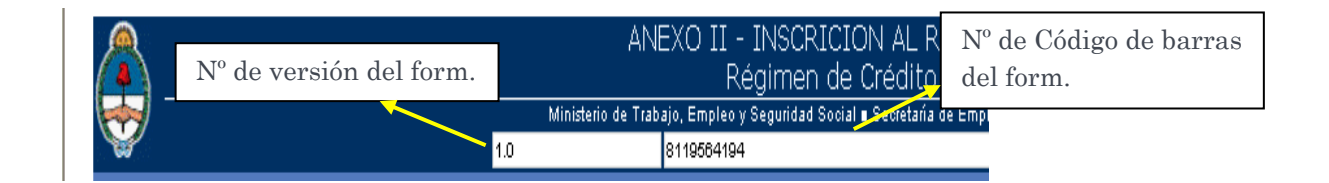

Las empresas que efectúen la presentación del proyecto podrán realizarlo completando el Anexo I. Para acceder al mismo deberá clickear el botón "Nuevo", indicado con una cruz verde. Una vez allí, se desplegarán todas las solapas que posteriormente van a ser completadas. Para entrar en la deseada debe clickear sobre la misma.

 $\bullet$  3

#### EMPRESA RESPONSABLE

En este lugar se ingresarán los datos de la EMPRESA RESPONSABLE y la formulación del proyecto completando para ello los datos allí solicitados.

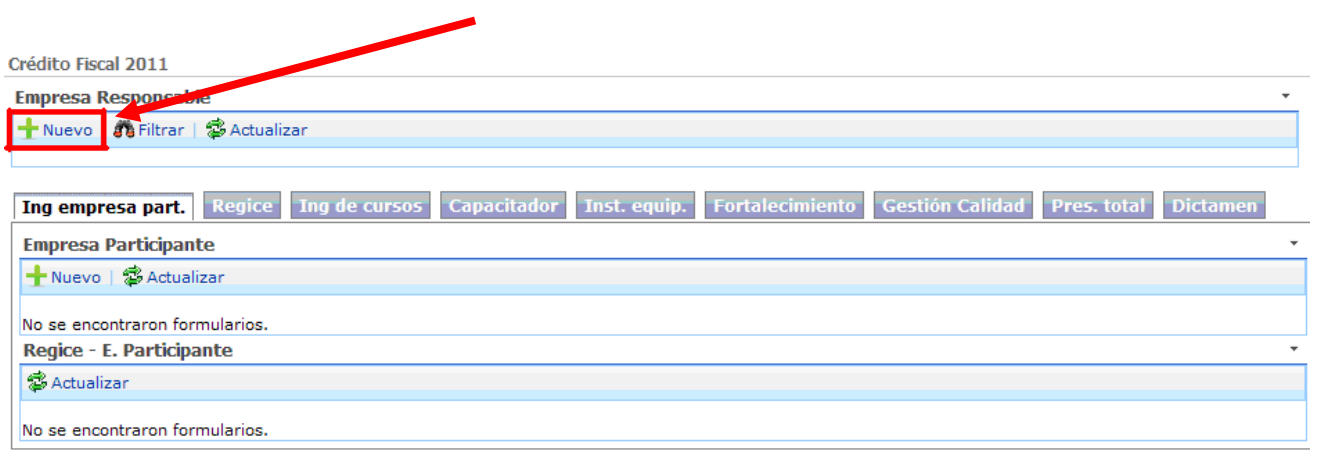

En primer lugar se encontrará con la Carta de Solicitud de Proyectos donde deberán completarse todos los datos (los marcados con un \* rojo son obligatorios, de lo contrario no se podrá guardar el formulario)

### Cuadro A.2.

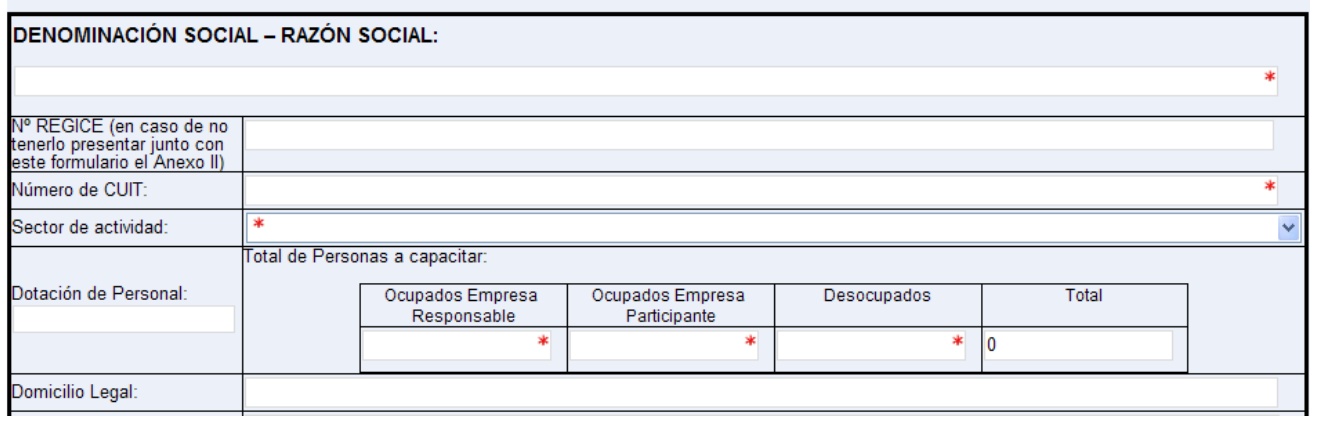

A.2. EMPRESA RESPONSABLE DEL PROYECTO (es la empresa organizadora del proyecto y única acreedora del certificado de crédito fiscal)

Si al momento de completar no están inscriptas en el REGICE consignarán "En trámite" y llenarán el Formulario de Inscripción al REGICE (SOLAPA REGICE), que se presentará junto al proyecto.

Además de completar los datos solicitados deberá tener especial atención en:

a) Completar el total de personas a capacitar donde, Dotación de Personal, se refiere a la nomina de la Empresa Responsable del proyecto; y el Total de Personas a Capacitar está dado por: - OCUPADOS de la EMPRESA RESPONSABLE (Personas internas de la empresa que se capacitan);

- OCUPADOS de la EMPRESA PARTICIPANTE (personas de la/s empresa/s de la cadena de

valor que se capacitan) y; - DESOCUPADOS.

Estos campos son obligatorios, en caso de no capacitar a alguno de estos grupos, deberá colocarse un cero.

 $b$ ) En el despegable de GECAL, deberán elegir la correspondiente al **domicilio legal de la** Empresa Responsable y en la cual deberá presentar obligatoriamente los formularios en formato papel. Esto es importantísimo debido a que la GECAL que elijan será la única que podrá ver los N° de Versión y los Códigos de Barra de su presentación y en consecuencia recibir el Proyecto.

En el caso de Buenos Aires posee 7 gerencias de las cuales cada una de ellas abarca diferentes localidades. Las siguientes son:

- GECAL CAPITAL FEDERAL
- GECAL LOMAS DE ZAMORA (CONURBANO SUR): Lomas de Zamora, Temperley, Florencio Varela, Berazategui, Echeverría, Ezeiza, Quilmes, Lanas, Avellaneda, Alte. Brown, Pte. Perón.
- GECAL SAN MARTIN (CONURBANO NORTE): San Martín, Exaltación de la Cruz, Campana, Zárate, Escobar, San Isidro, San Fernando, Tigre, Vte. López, José C. Paz, San Miguel, Malvinas Argentinas, 3 de Febrero, Santos Lugares, Pilar.
- GECAL CONURBANO OESTE: Luján, Moreno, Marcos Paz, Morón, Hurlingam, Ituzaingo, Merlo, La Matanza, General Rodríguez, General Las Heras.
- GECAL MAR DEL PLATA: General Guido, General Alvarado, Balcarce, General Lavalle, General Pueyrredón, De la costa, Maipú, Mar chiquita, Necochea, Pinamar, Tres Arroyos, Villa Gesell.
- GECAL TANDIL: Adolfo Gonzáles Chaves, Ayacucho, Azul, Benito Juárez, General Alvear, Laprida, Las Flores, Lobería, Olavarría, Rauch, San Cayetano, Tandil, Tapalque.
- GECAL BUENOS AIRES; La Plata y todas las localidades de la Provincia de Buenos Aires no incluidas en las Gecales anteriores.

#### Cuadro A.3 – Certificación Contable

La misma podrá ser presentada certificando el formulario que ofrece el sistema o en hoja membretada del contador conteniendo similares datos a los solicitados en nuestro formulario. Si así fuese, igualmente deberá completar con los mismos valores el formulario indicado en el sistema ya que el mismo será la base (8% / 8%) para completar el **Cuadro D.3.** La masa salarial debe contabilizarse de los meses de ENERO de 2010, a DICIEMBRE de 2010.

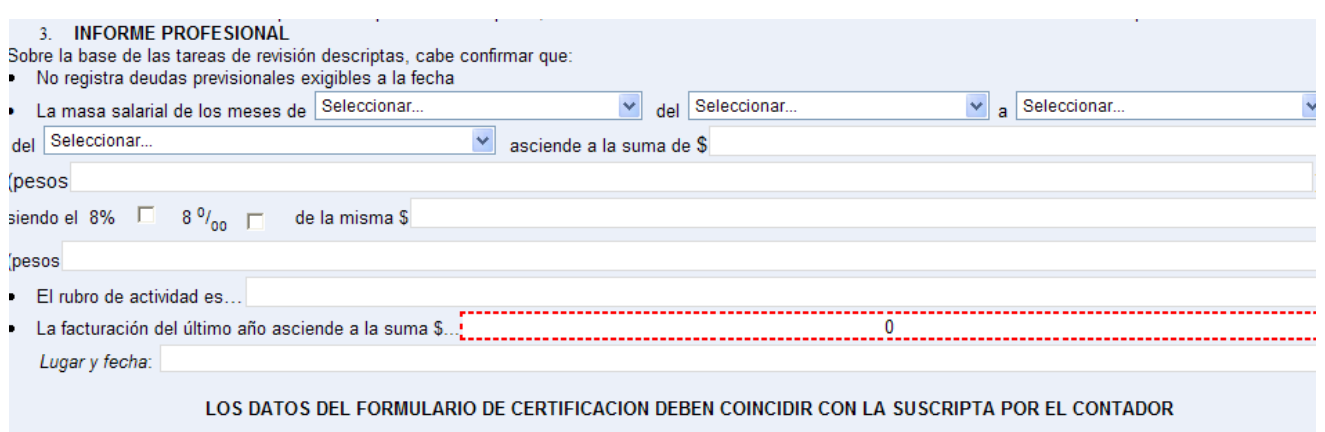

## Cuadro D.3

Allí se deberá completar la asignación a desocupados si el proyecto tuviera la actividad de entrenamiento para el trabajo (única actividad con pago a desocupados). En función de lo marcado en Certificación Contable, 8% / 8%, se desplegará el cuadro para PyME o Gran Empresa para poder completar los valores según lo indicado en la Resolución 294/11.

#### D.3. ASIGNACION A DESOCUPADOS (Cuando la Empresa Responsable sea PYME)

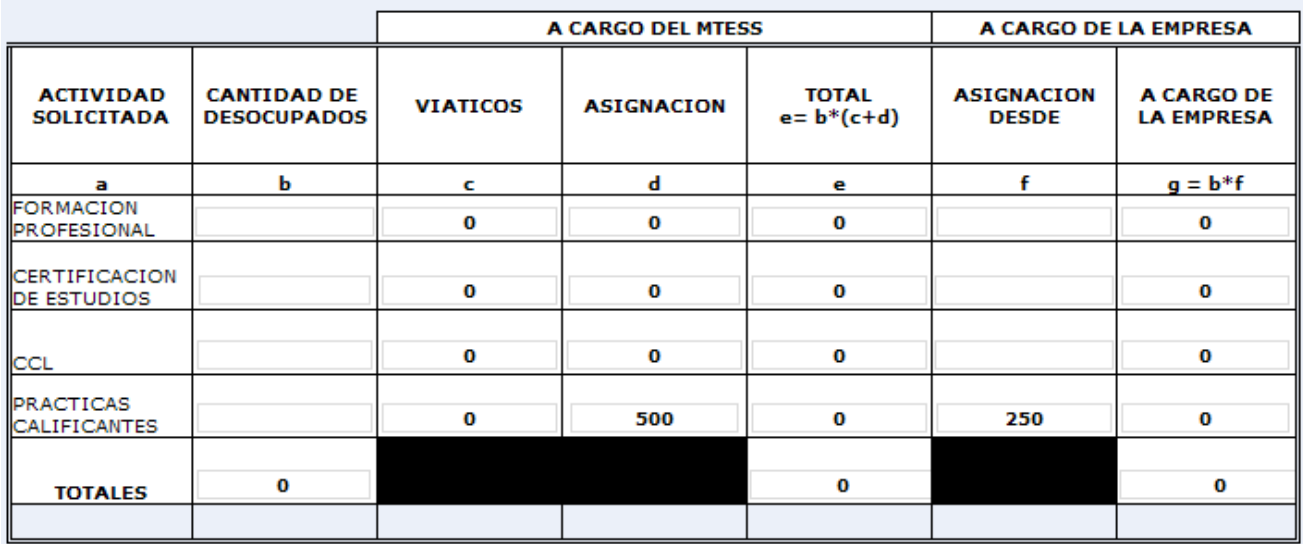

### Cuadro B – Presentación de Proyectos

Lo solicitado en estos puntos será fundamental para la evaluación del proyecto. A su vez debe ser explicado de manera clara y concisa.

Una vez finalizado los puntos de 1 a 10 debe guardar el proyecto.

Importante: si al guardar le surge un cuadro con Error, debe clickear en "CONTINUAR" para arreglar el problema (y NO la opción de "Comenzar de nuevo" ya que la misma elimina todo lo completado).

**O** 6

Una vez que logró guardar el formulario, automáticamente irá a la página principal. Para poder ver La Empresa Responsable en la pantalla debe hacer clic en "ACTUALIZAR".

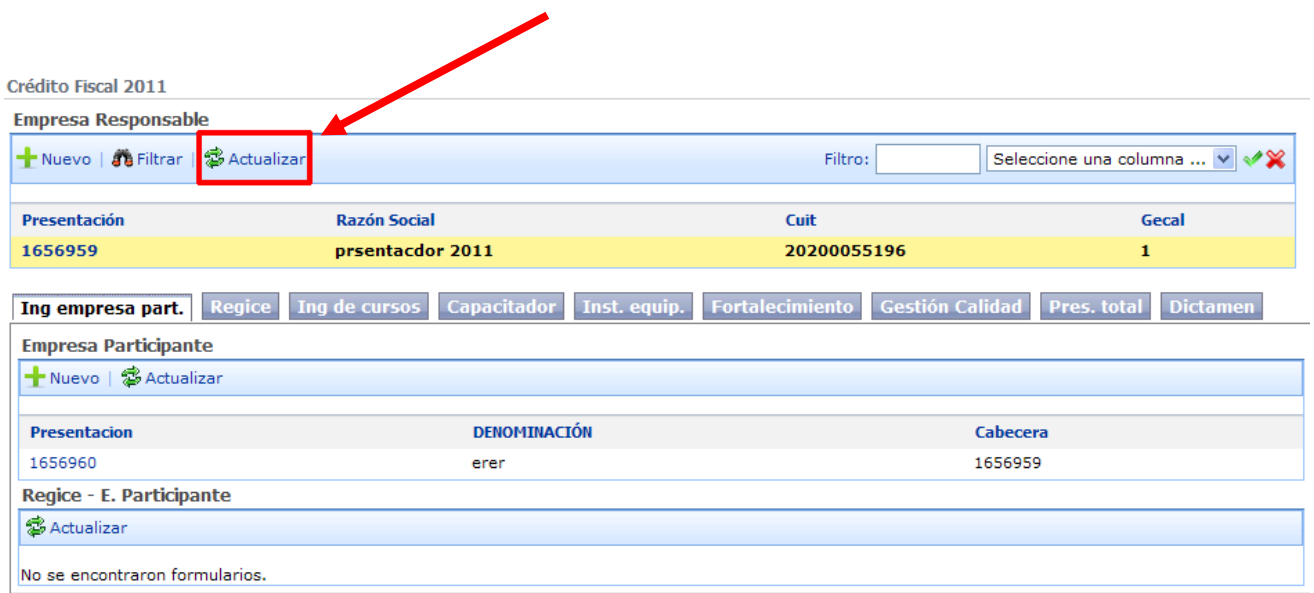

Para poder ingresar el resto de los formularios como primer paso debe seleccionar la empresa responsable a la que se relacionarán los mismos. Para ello se deberá seleccionar el Nº de visita y se desplegará un menú contextual en donde debe elegir la opción de "Detalle"

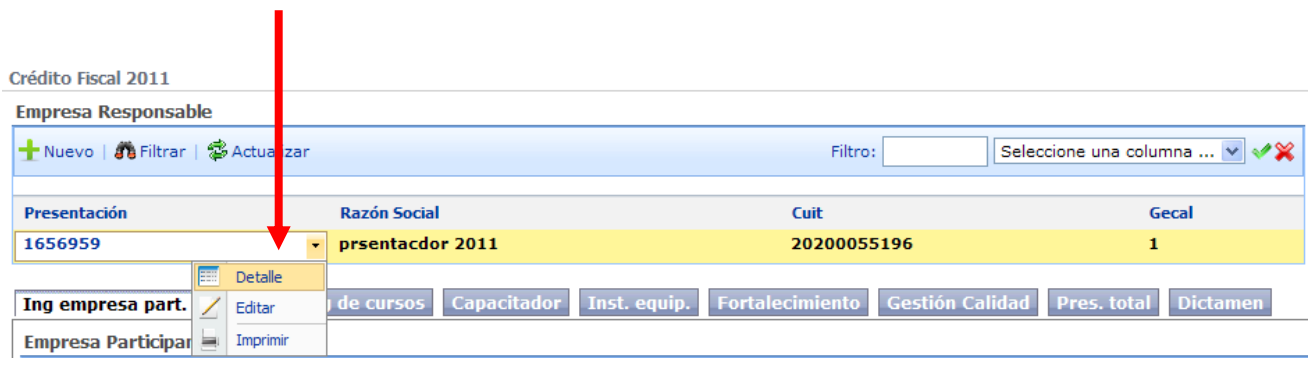

Esto permitirá que quede resaltada de color amarillo y hará que cada vez que ingrese un formulario nuevo asociado a esa Empresa, pueda ver el detalle de todo lo ingresado para ella según la solapa en donde se posesione.

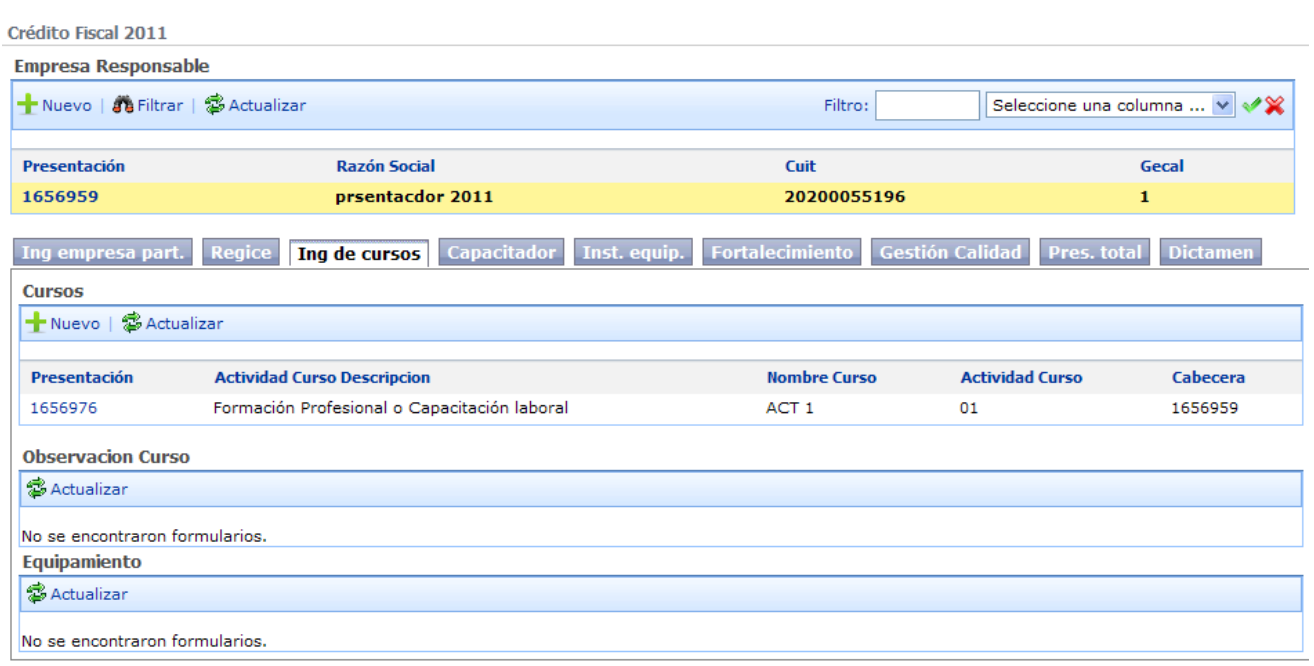

### SOLAPA EMPRESA PARTICIPANTE

Lo completarán solo aquellas Empresas Responsables del Proyecto que capaciten a empleados de empresas de su cadena de valor. En cuyo caso deberán completar un formulario por cada empresa participante. La/s misma/s tendrán que estar inscriptas al REGICE (Registro de Instituciones de Capacitación y Empleo).

Si al momento de completar no están inscriptas en el REGICE consignarán "En trámite" y llenarán el Formulario de Inscripción al REGICE, que se presentará junto al proyecto.

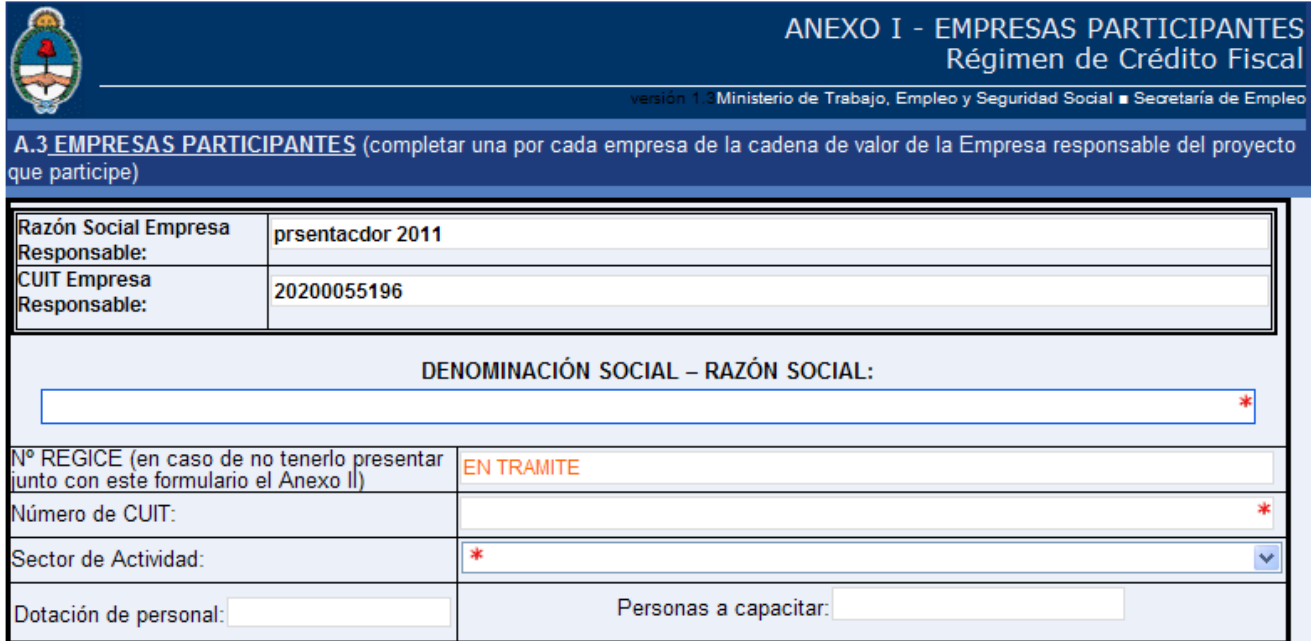

**©** 8

#### SOLAPA REGICE

La Empresa Responsable, Participante e Instituciones de Capacitación (No incluye capacitadores que sean personas físicas) deberán estar inscriptas obligatoriamente en el REGICE.

IMPORTANTE: Antes de elegir la "Posición Frente al IVA" debe poner el Número de CUIT.

#### SOLAPA CAPACITADOR

Se deberá completar un formulario por cada Institución Capacitadora que la Empresa proponga, completando los datos allí requeridos.

#### SOLAPA INSTITUCION QUE RECIBE EQUIPAMIENTO

Este formulario se completará únicamente en el caso que la empresa solicite financiación para equipamiento; el mismo deberá ser entregado en propiedad a una Institución de Formación Profesional precalificada por la Unidad de Evaluación, Monitoreo y Asistencia Tecnica, en adelante, UEMAT, o una Institución educativa de gestión pública que no halla recibido equipamiento en los últimos tres años, según consta en el Art. 6° de la RESOLUCION 294/11.

Para ver las instituciones precalificadas por la UEMAT, encontrará un link en Crédito Fiscal 2011.

### SOLAPA INGRESO DE CURSOS

Este formulario C.2 se divide en 3 partes:

- 1) Datos de cabecera del curso
- 2) Contenidos del curso
- 3) Presupuesto del curso
- 1) Datos de cabecera del curso:

Allí completará el nombre del curso, la cantidad de horas del mismo, elegirá del menú desplegable la Actividad a la cual pertenece, el nombre de la Institución capacitadora, la cantidad de réplicas (Importante: Deberá colocar la cantidad de veces que se realizará el curso. Si es una sola vez deberá colocar "1" y no "0") de ese curso y el domicilio donde se dictará el mismo. En el cuadro de participantes del curso, completarán los participantes ocupados y/o desocupados del curso y de todas las réplicas (este ultimo será el producto de la cantidad de participantes por curso multiplicado por la cantidad de replicas).

IMPORTANTE: Si Ud. desea modificar la cantidad de participantes luego de haber elegido la actividad del curso, deberá seleccionar del desplegable la opción "en blanco", luego modificar los participantes y volver a elegir la actividad correspondiente del desplegable.

 $\odot$  9

#### C2- Contenido de los cursos (imprimir y completar uno por cada actividad señalada en el cuadro C.1 del Anexo I)

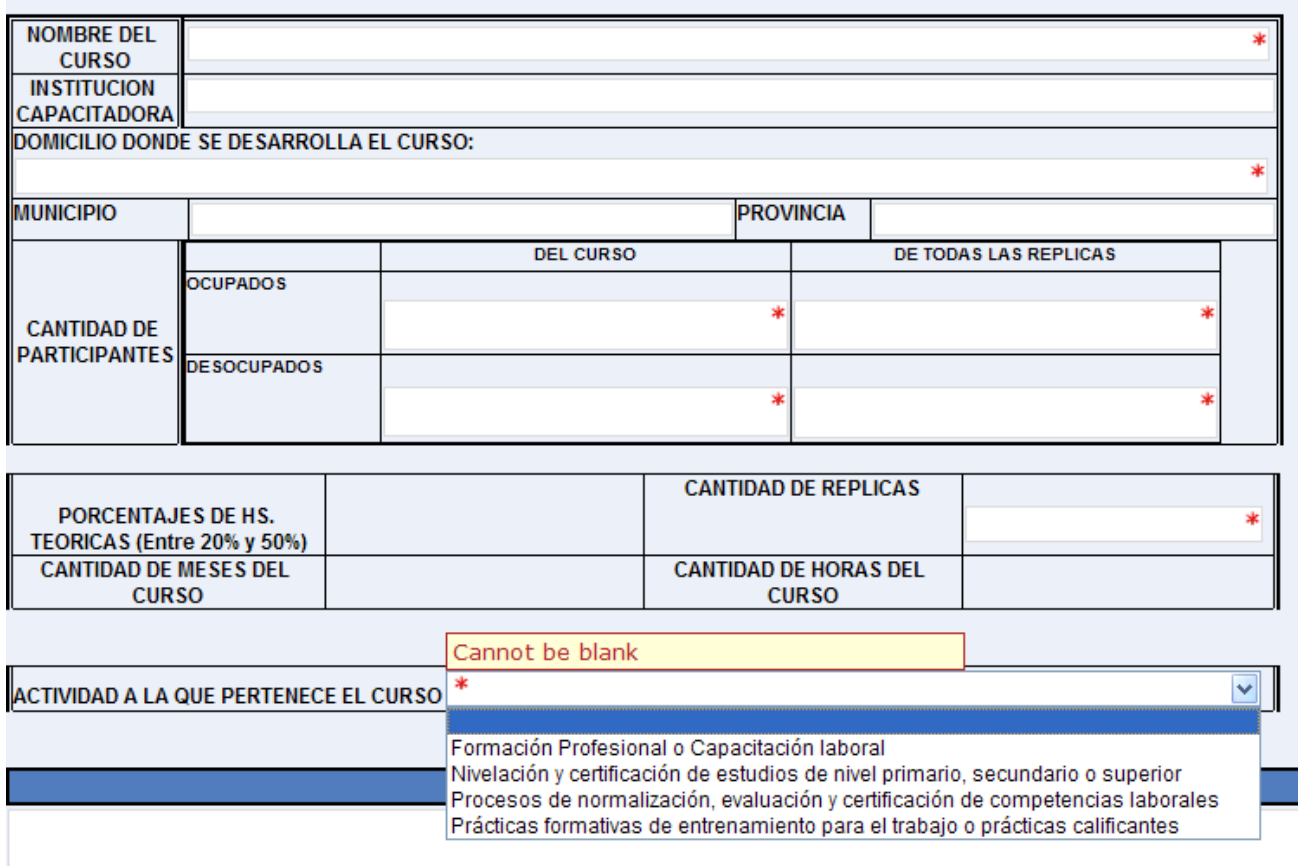

2) Contenidos del curso: una breve descripción de los contenidos del curso.

#### 3) Presupuesto del curso:

Dependiendo de la actividad seleccionada en el punto 1, se desplegarán los gastos elegibles para esa actividad según el Art. 7° de la RESOLUCIÓN 294/11.

En los mismos traerá automáticamente los valores de horas y participantes que UD. haya ingresado en el punto 1, y deberá consignar solamente el costo unitario para esos gastos. El sistema multiplicará las HORAS/PARTICIPANTES por el COSTO UNITARIO, consignando su resultado en la columna de COSTO TOTAL, que a su vez se trasladará todo a la columna de financiado por Crédito Fiscal. Lo que la empresa desee financiar con fondos propios debe colocarlo en la columna de financiado por la empresa, y así la diferencia aparecerá en financiado por Crédito Fiscal.

Importante: Antes de colocar las horas deberá completar la actividad a la que corresponde el curso.

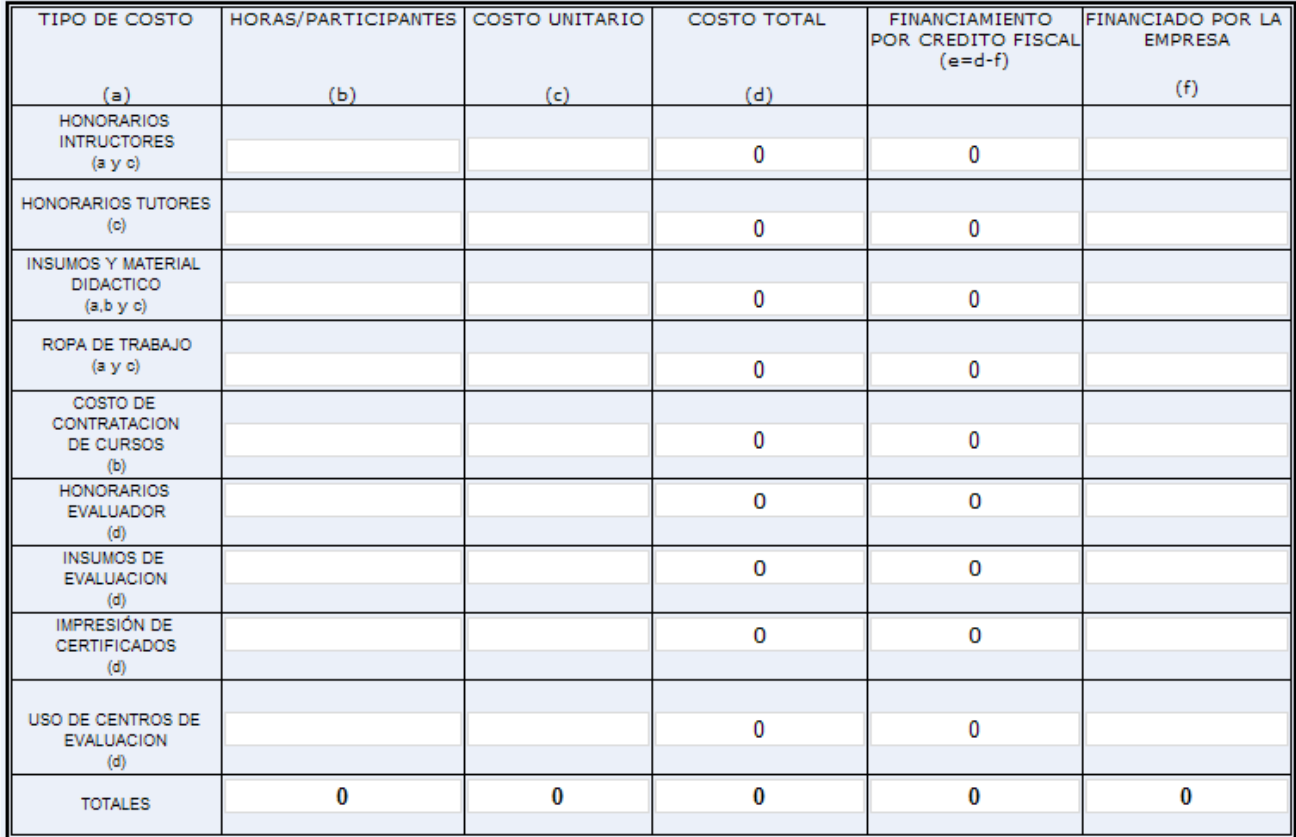

#### D.1 Presupuesto de los cursos (completar un formulario por cada curso)

- Entrenamiento para el trabajo: Deberá especificar el especificar el porcentaje (%) de horas teóricas (Entre 20% y 50%) de la practica calificante. Ese porcentaje determinará y se trasladará a los honorarios de Instructores y Tutores, respectivamente.
- Certificación de estudios: Deberá especificar la cantidad de meses del curso.
- Fortalecimiento institucional y .Gestión de calidad: En los casos de no solicitar montos colocar cero. Se deberá completar con los importes solicitados para cada ítem del gasto financiable según lo acordado por la UEMAT.

Importante: En el caso en que el contenido del curso supere la cantidad de caracteres permitidos, seleccionando el curso, dentro de "Observación Curso" NUEVO podrá, con las funciones COPIAR / PEGAR, trasladar los contenidos del curso desde una planilla Word de su máquina al formulario de Crédito Fiscal.

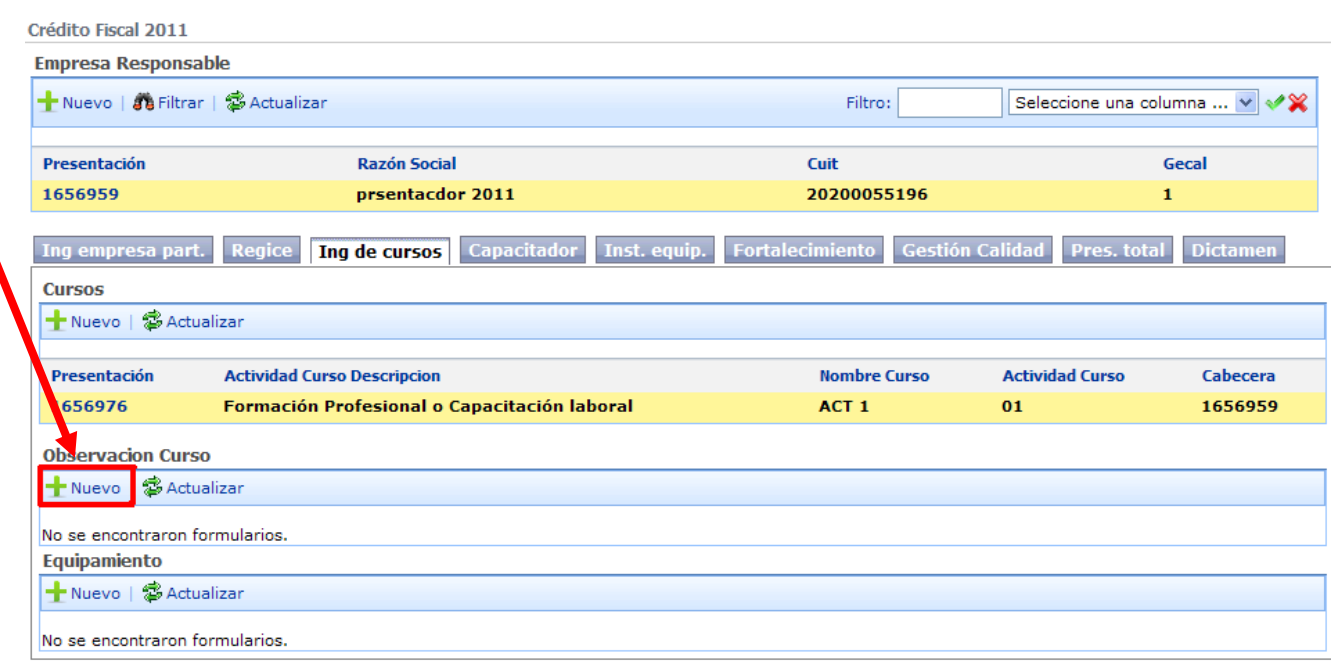

## EQUIPAMIENTO POR CURSO

Para poder acceder a este formulario deberá seleccionar un curso. Para ello lo seleccionará eligiendo en el menú despegable "Detalle". Así, el curso quedará seleccionado en amarillo y la solapa que aparecerá debajo, será "EQUIPAMIENTO". Para ingresar al formulario clickear en "Nuevo".

Allí se deberá completar, en caso que se solicite equipamiento, los datos requeridos. El monto total del Equipamiento se verá automáticamente en el Presupuesto Total del Proyecto.

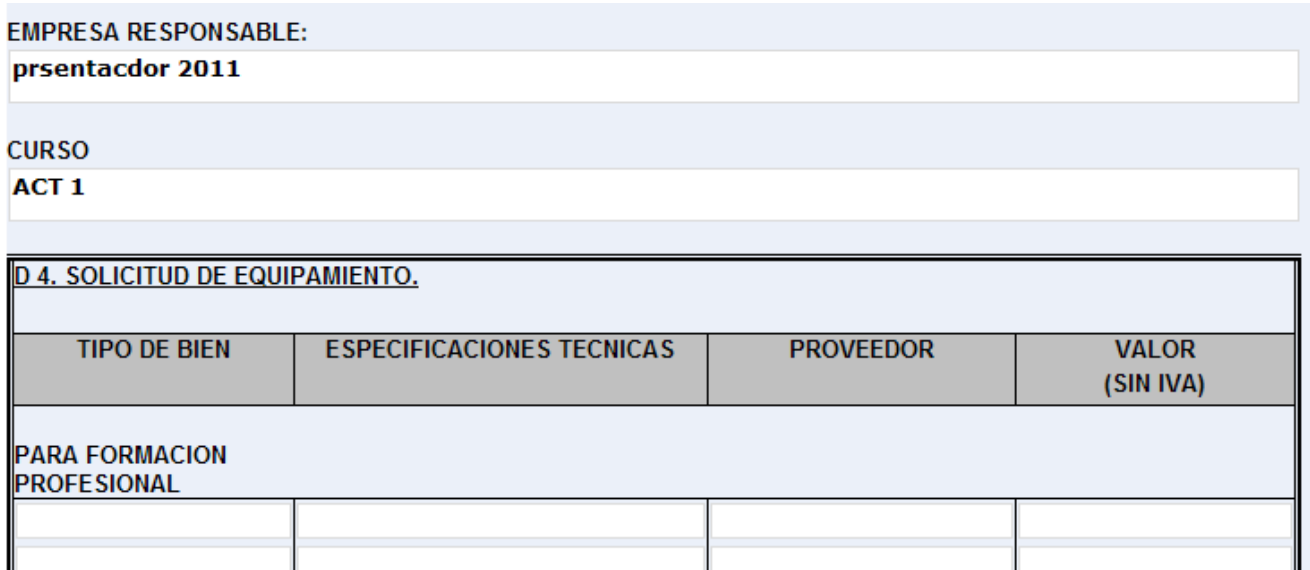

**0** 12

2011

#### PRESUPUESTO TOTAL DEL PROYECTO

Para generar este formulario debe hacer clic en "Nuevo" y allí verá reflejado los montos de todos los cursos cargados de todas las actividades, el monto total del equipamiento y finalmente, el costo total del proyecto presentado.

Aquí deberá tener en cuenta tres puntos:

- a) Deberá completar la cantidad de participantes, como lo requiere el formulario.
- b) Para que se reconozca el costo de las certificaciones por contador público en el marco de lo solicitado en el proyecto deberá completar el monto, teniendo en cuenta que se reconoce hasta \$400 por cada certificación (máximo 3 certificaciones: \$1200).
- c) Si la totalidad de las actividades son destinadas a la capacitación de jóvenes desocupados de entre 18 y 24 años, a personas mayores de 45 años o personas con discapacidad, las empresas responsables resultarán beneficiadas con un incremento del cincuenta por ciento (50%) del monto total del crédito fiscal aprobado, siempre y cuando no sea excedido el límite del tope máximo permitido. Dicho monto será completado por UD. en este formulario, calculando el 50% sobre el subtotal del Crédito solicitado.

Importante: Si luego de generar el Presupuesto Total, usted efectuara alguna corrección numérica en cualquier parte del Proyecto, luego deberá volver a Presupuesto Total y clikear "Actualizar" para que aquella modificación impacte en el Presupuesto Total del Proyecto.

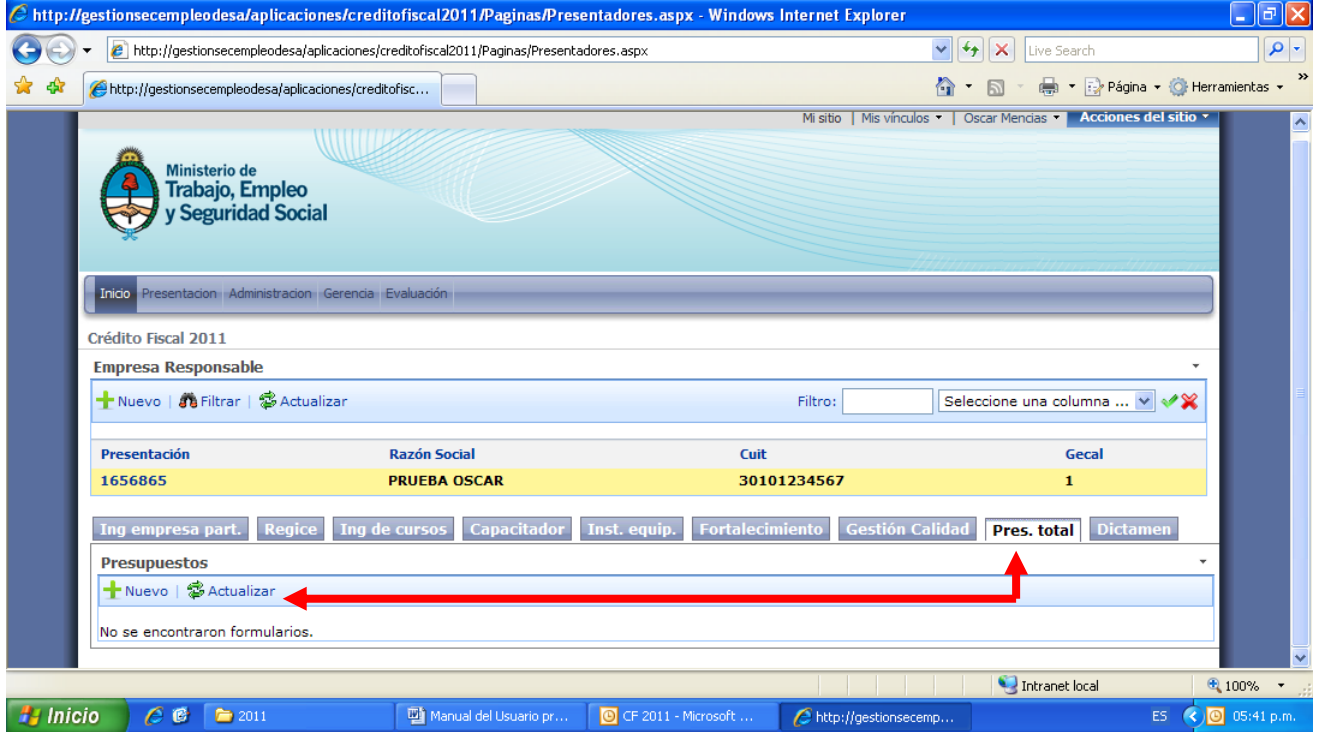

#### **D. PRESUPUESTO DEL PROYECTO**

D.2 Presupuesto de las actividades financiadas por Crédito Fiscal.

#### Participante por actividad (sumatoria de todos los cursos)

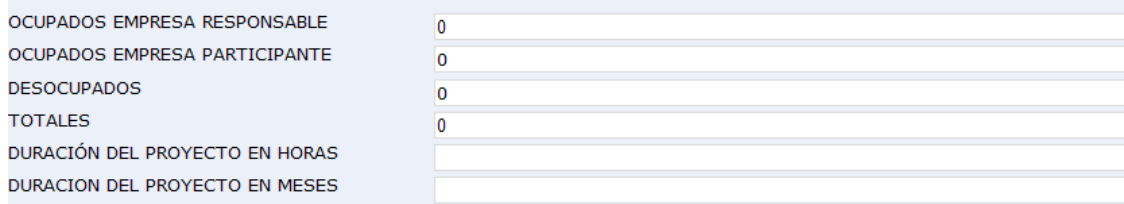

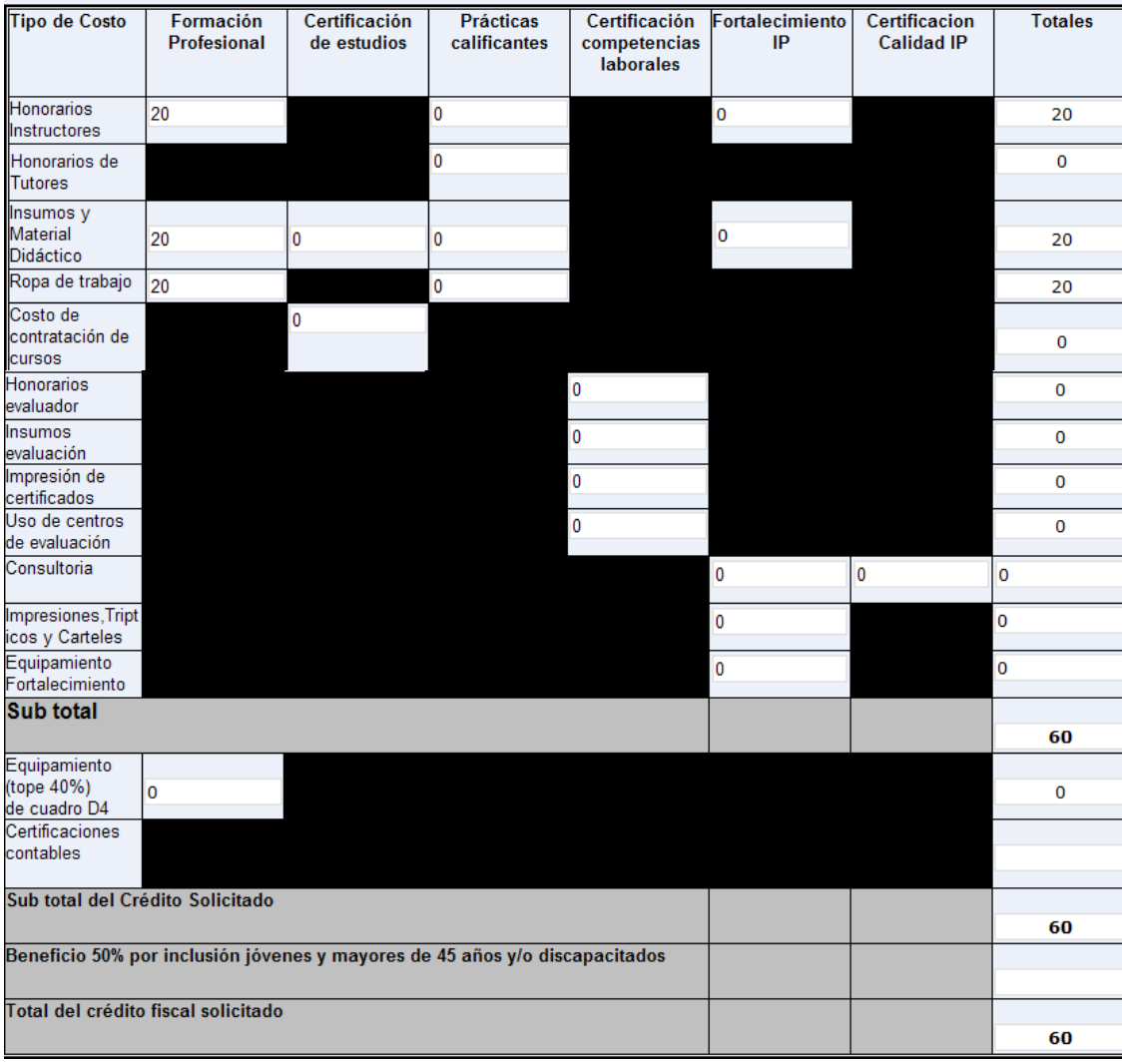

## IMPRESIÓN DE LOS FORMULARIOS

Para imprimir un formulario deberá seleccionar el número de visita y la opción "Imprimir" del menú contextual, lo que lo llevará a una vista de impresión del mismo.

En esta vista deberemos seleccionar la impresora que aparece en la parte superior o inferior del formulario, según corresponda y clickear sobre el icono. Se deberá verificar la configuración de la impresora ya que los formularios están diseñados para impresión Vertical en página A4.

Importante: Todas las hojas deben estar firmadas por el representante legal de la empresa (incluso aquellas que no lo solicita expresamente).